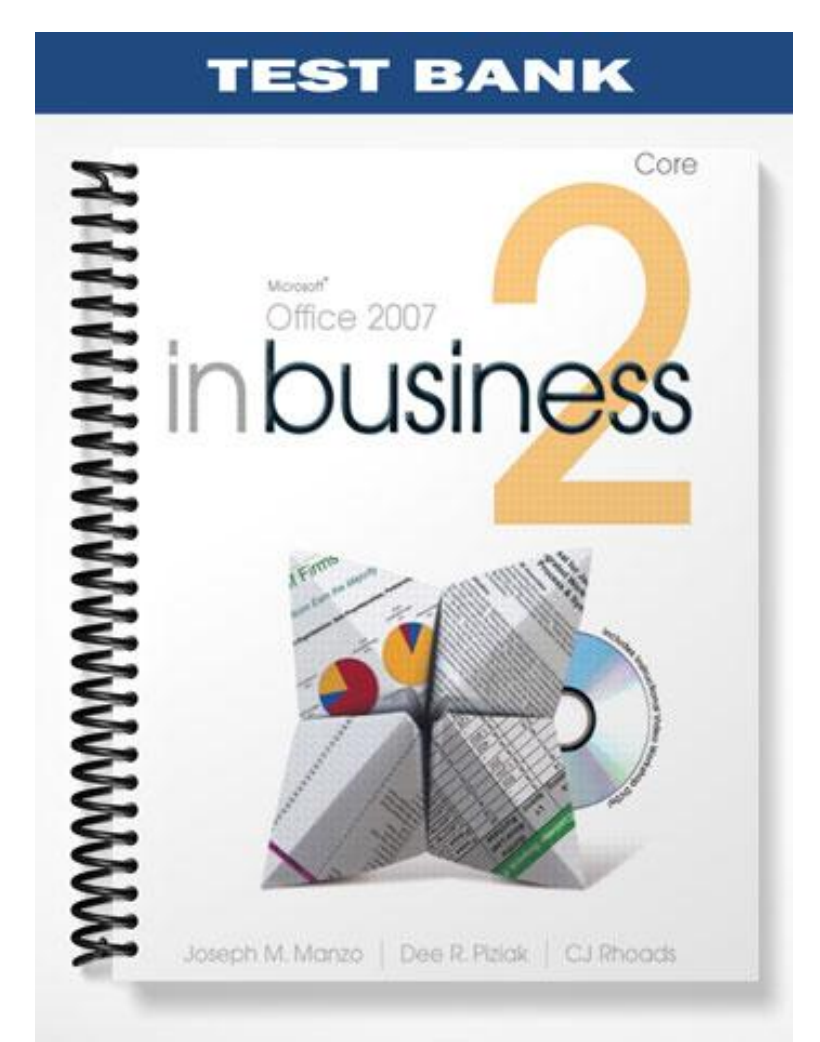

# **ACCESS CHAPTER 2: THE DATABASE TABLE**

### **Multiple Choice:**

- **1.** Opening a table in Datasheet View enables:
	- A. adding and editing fields.
	- B. choosing the data type of each field.
	- C. entering data into a field.
	- D. entering a description of a field.
- **Answer: C Difficulty:** Difficult **Objective:** Creating a New Table

Reference: Creating a New Table

Chapter: 2

Application: Access

Textbook: Microsoft Office Access 2007 In Business, Core , 1/e

- **2.** In order to open a blank table in Design View:
	- A. click on File, and then click on New.
	- B. click the Table Design Icon.
	- C. click on the Table Icon.
	- D. press Ctrl-N on the Keyboard.
- **Answer:** B **Difficulty:** Moderate **Objective:** Creating a New Table

Reference: Creating a New table

Chapter: 2

Application: Access

Textbook: Microsoft Office Access 2007 In Business, Core , 1/e

**3.** The first row of each column has the name of the:

- A. Database.
- B. Table.
- C. Data type.
- D. Field.

**Answer:** D **Difficulty:** Easy **Objective:** Creating a New Table

Reference: Creating a New Table

Chapter: 2

Application: Access

Textbook: Microsoft Office Access 2007 In Business, Core , 1/e

**4.** Each \_\_\_\_\_\_\_\_\_\_\_\_\_\_\_\_ should have a unique \_\_\_\_\_\_\_\_\_\_\_\_\_\_\_\_.

- A. ID, Record
- B. Record, ID
- C. ID, Field
- D. Field, ID

**Answer:** B **Difficulty:** Difficult **Objective:** Creating a New Table

Reference: Creating a New Table

Chapter: 2

Application: Access

Textbook: Microsoft Office Access 2007 In Business, Core , 1/e

**5.** All of the following are examples of data types EXCEPT:

- A. Number.
- B. Currency.
- C. Date/Time.

#### D. Noun.

**Answer:** D **Difficulty:** Easy **Objective:** Field Names, Data Types, and Field Properties

Reference: Field Names, Data Types, and Field Properties

Chapter: 2

Application: Access

Textbook: Microsoft Office Access 2007 In Business, Core , 1/e

**6.** All of the following are examples of field sizes for Number data types EXCEPT:

- A. Short.
- B. Long.
- C. Double.
- D. Single.

**Answer: A Difficulty:** Moderate **Objective:** Field Names, Data Types, and Field Properties

Reference: Field Names, Data Types, and Field Properties

Chapter: 2

Application: Access

Textbook: Microsoft Office Access 2007 In Business, Core , 1/e

**7.** After defining the \_\_\_\_\_\_\_\_\_\_\_\_\_\_\_\_, you will need to define the \_\_\_\_\_\_\_\_\_\_\_\_\_.

- A. Data types, field names
- B. Field names, index
- C. Records, descriptions

#### D. Page size, fields

**Answer:** B **Difficulty:** Moderate **Objective:** Indexing and Primary Keys

Reference: Indexing and Primary Keys

Chapter: 2

Application: Access

Textbook: Microsoft Office Access 2007 In Business, Core , 1/e

**8.** In order to define the number of decimal places, the field size option can be located in the

A. field properties box

\_\_\_\_\_\_\_\_\_\_\_\_\_\_\_\_\_\_\_\_\_\_\_\_\_.

- B. datasheet view
- C. descriptions
- D. customer data field
- 

Reference: Field Names, Data Types, and Field Properties

Chapter: 2

Application: Access

Textbook: Microsoft Office Access 2007 In Business, Core , 1/e

**Answer: A Difficulty: Moderate <b>Difficulty: Moderate Objective: Field Names, Data Types, and Field Properties** 

**9.** A  $\qquad \qquad \text{can} \qquad \text{be} \qquad \text{set} \qquad \text{on} \qquad \text{the} \qquad \text{fields} \qquad \text{that} \qquad \text{make} \qquad \text{each} \qquad \text{record}$ 

A. Primary Key, the same

\_\_\_\_\_\_\_\_\_\_\_\_\_\_\_\_\_\_.

B. Tertiary Key, the same

- C. Primary Key, unique
- D. Tertiary Key, unique

Answer: C **Difficulty:** Moderate **Objective:** Indexing and Primary Keys

Reference: Indexing and Primary Keys

Chapter: 2

Application: Access

Textbook: Microsoft Office Access 2007 In Business, Core , 1/e

**10.** The purpose of a primary key is to ensure:

- A. Organization Management.
- B. Entity Integrity.
- C. Field Designation.
- D. Record Repetition.

**Answer:** B **Difficulty:** Moderate **Objective:** Indexing and Primary Keys

Reference: Indexing and Primary Keys

Chapter: 2

Application: Access

Textbook: Microsoft Office Access 2007 In Business, Core , 1/e

**11.** After data is entered into a cell, you can press all of the following to advance to another cell, EXCEPT:

A. Ctrl.

B. Enter.

- C. Tab.
- D. Arrow key.

**Answer:** A **Difficulty:** Easy **Objective:** Entering and Formatting Data

Reference: Entering and Formatting Data

Chapter: 2

Application: Access

Textbook: Microsoft Office Access 2007 In Business, Core , 1/e

**12.** If a cell is activated and then the bold button on the formatting toolbar is pressed, which of the following results will happen?

- A. Only the data in the cell will be bolded.
- B. Only the data in the row will be bolded.
- C. Only the data in the column will be bolded.
- D. All data in the table will be bolded.

**Answer:** D **Difficulty:** Moderate **Objective:** Entering and Formatting Data

Reference: Entering and Formatting Data

Chapter: 2

Application: Access

Textbook: Microsoft Office Access 2007 In Business, Core , 1/e

**13.** To hide a column:

- A. adjust the size of the column to less than .08.
- B. activate a cell and press delete.
- C. change the background and text to white.

#### D. use the More icon in the Home tab.

**Answer:** D **Difficulty:** Moderate **Objective:** Adjusting and Hiding Columns and Rows

Reference: Adjusting and Hiding Columns and Rows

Chapter: 2

Application: Access

Textbook: Microsoft Office Access 2007 In Business, Core , 1/e

**14.** Of sorting and filtering, which provides more analytical power and why?

- A. Sorting, because it allows seeing things in alphabetical or numerical order
- B. Filtering, because it allows for calculations to be taken
- C. Filtering, because it only displays data that meets conditions set by the user
- D. Sorting, because more than one column can be sorted

**Answer: C Difficulty:** Difficult **Objective:** Sorting and Filtering

Reference: Sorting and Filtering

Chapter: 2

Application: Access

Textbook: Microsoft Office Access 2007 In Business, Core , 1/e

15. In order to find the highest value of one field, the \_\_\_\_\_\_\_\_\_\_\_\_\_\_\_\_\_\_ technique is the easiest; in order to see multiple records with a field above a certain level, the <u>seed the set</u> technique is best.

A. Sorting, Sorting

B. Filtering, Filtering

- C. Filtering, Sorting
- D. Sorting, Filtering

**Answer:** D **Difficulty:** Difficult **Objective:** Sorting and Filtering

Reference: Sorting and Filtering

Chapter: 2

Application: Access

Textbook: Microsoft Office Access 2007 In Business, Core , 1/e

**16.** It is most common to change the \_\_\_\_\_\_\_\_\_\_\_\_ data type to \_\_\_\_\_\_\_\_\_\_\_\_\_.

- A. Double, Integer
- B. Date, Double
- C. Text, Memo
- D. Memo, Long Text

**Answer:** C **Difficulty:** Moderate **Objective:** Changing Data Types and Field Properties

Reference: Changing Data Types and Field Properties

Chapter: 2

Application: Access

Textbook: Microsoft Office Access 2007 In Business, Core , 1/e

**17.** Changing the sequence of fields may be done by:

- A. clicking in the box next to the field name in the datasheet view and dragging.
- B. clicking the field name in the Design View and dragging.
- C. sorting the field names.

D. clicking in the box next to the field name in the Design View and dragging.

**Answer: D Difficulty:** Moderate **Objective:** Changing the Sequence of Field

Reference: Changing the Sequence of Field

Chapter: 2

Application: Access

Textbook: Microsoft Office Access 2007 In Business, Core , 1/e

**18.** If you want to separate the field "Beginning to Ending Inventory," which is currently a range of two numbers, to two different fields, your first step should be to:

- A. change the primary key.
- B. insert a field.
- C. delete the field.
- D. click the "Separate field" button.

**Answer: B Difficulty: Difficult <b>Difficult Objective:** Changing the Sequence of Field

Reference: Changing the Sequence of Field

Chapter: 2

Application: Access

Textbook: Microsoft Office Access 2007 In Business, Core , 1/e

**19.** Deleted records or fields:

- A. can be undone by the "undo" box.
- B. can be undone by the "re-add" box
- C. can be undone by the "reverse warning" box

#### D. cannot be undone.

**Answer:** D **Difficulty:** Moderate **Objective:** Deleting Fields and Records

Reference: Deleting Fields and Records

Chapter: 2

Application: Access

Textbook: Microsoft Office Access 2007 In Business, Core , 1/e

**20.** A table can be created from all of the following EXCEPT:

- A. Text files.
- B. Other Access databases.
- C. Excel spreadsheets.
- D. PowerPoint Files.

**Answer:** D **Difficulty:** Easy **Objective:** Importing Data

Reference: Importing Data

Chapter: 2

Application: Access

Textbook: Microsoft Office Access 2007 In Business, Core , 1/e

**21.** If the first row contains column headings, then:

- A. data will only be taken from the second row onward.
- B. data will only be taken from the third row onward.
- C. all data will be taken and the first row will be converted to field names.

D. access column headings will be directly linked to the imported data.

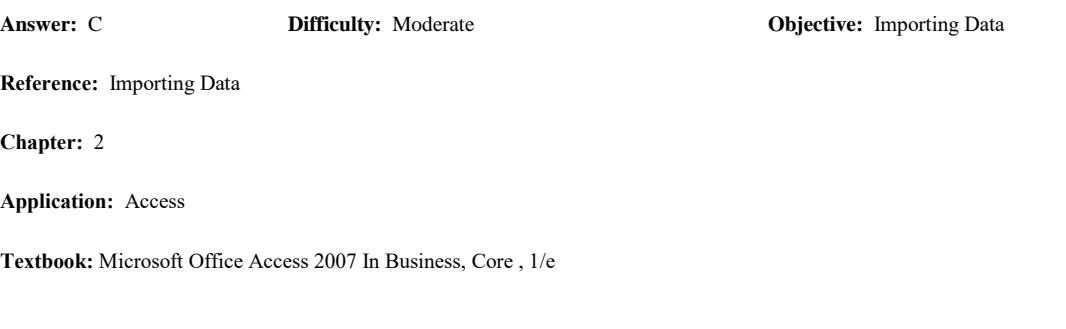

- **22.** Using the import spreadsheet wizard enables you to define:
	- A. no primary keys.
	- B. one primary key.
	- C. two primary keys.
	- D. as many primary keys as desired.
- **Answer:** B **Difficulty:** Moderate **Objective:** Importing Data

Reference: Importing Data

Chapter: 2

Application: Access

Textbook: Microsoft Office Access 2007 In Business, Core , 1/e

**23.** All of the following are caveats of linking tables EXCEPT:

- A. the linked table will overwrite the database.
- B. transfer of data is only one way.
- C. it is impossible to change the imported file.

D. linking tables only update once every five minutes.

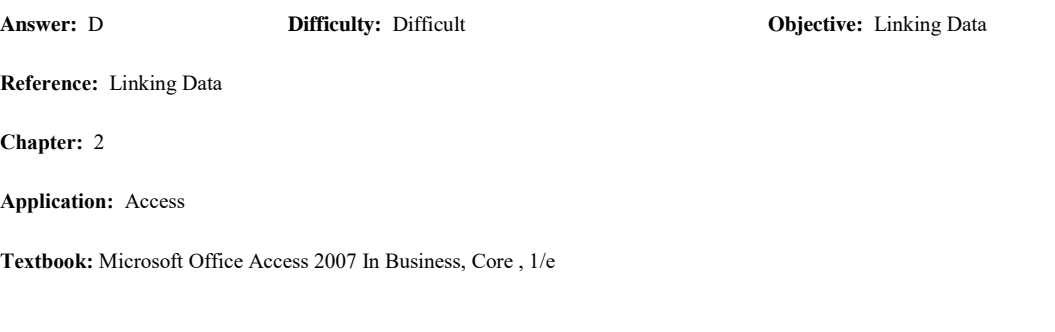

**24.** The symbol that precedes the table name in the Navigation Pane indicates:

- A. the type of file that the database is linked to.
- B. the type of file that the database is imported from.
- C. the valid files that can be exported.
- D. the valid types of files that the database can be saved as.

**Answer:** A **Difficulty:** Moderate **Objective:** Linking Data

Reference: Linking Data

Chapter: 2

Application: Access

Textbook: Microsoft Office Access 2007 In Business, Core , 1/e

**25.** A useful way for separate divisions of a company to communicate quickly and automatically is through:

- A. shared databases.
- B. linking tables.
- C. emailing updates of access files.

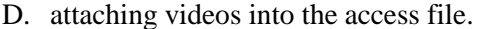

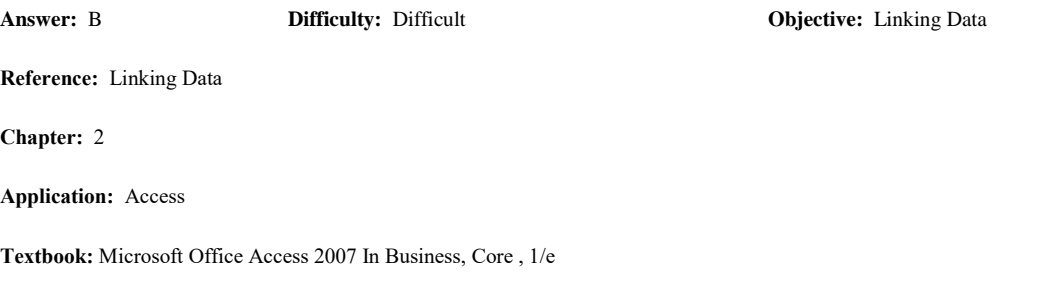

**26.** The Navigation Pane will show all of the following EXCEPT:

- A. the symbol of a linked table.
- B. table names.
- C. the term "All Access Objects."
- D. the formatting toolbar.
- **Answer:** D **Difficulty:** Difficult **Objective:** Creating Tables

Reference: Creating Tables

#### Chapter: 2

Application: Access

Textbook: Microsoft Office Access 2007 In Business, Core , 1/e

**27.** When importing data, it is easier to define fields and make adjustments to the data by using:

- A. Datasheet View.
- B. Design View.
- C. Import Spreadsheet Wizard.

### D. Navigation Pane.

**Answer:** B **Difficulty:** Moderate **Objective:** Importing and Linking Data

Reference: Importing and Linking Data

Chapter: 2

Application: Access

Textbook: Microsoft Office Access 2007 In Business, Core , 1/e

**28.** You cut a dictionary in half. In Access terms, you are \_\_\_\_\_\_\_\_\_\_\_\_\_ the data.

- A. Sorting
- B. Filtering
- C. Cutting and Pasting
- D. Organizing
- **Answer: B Difficulty:** Difficult **Objective:** Sorting and Filtering

Reference: Sorting and Filtering

Chapter: 2

Application: Access

Textbook: Microsoft Office Access 2007 In Business, Core , 1/e

<img src="images/Design*ViewAB.gif*"><br><br>

29. In the above image, A is  $\frac{1}{\sqrt{2\pi}}$  and B is  $\frac{1}{\sqrt{2\pi}}$ .

- A. Description, Field Properties
- B. Field Name, Field Properties

#### C. Field Name, Description

#### D. Description, Field Name

**Answer:** C **Difficulty:** Moderate **Objective:** Creating a Table

Reference: Creating a Table

Chapter: 2

Application: Access

Textbook: Microsoft Office Access 2007 In Business, Core , 1/e

#### <img src="images/Number*.gif*"><br><br>

### **30.** The above image demonstrates Field Sizes for which type of Data Type?

- A. Date/Time
- B. Number
- C. Currency
- D. Text

**Answer:** B **Difficulty:** Easy **Objective:** Creating a Table

Reference: Creating a Table

Chapter: 2

Application: Access

Textbook: Microsoft Office Access 2007 In Business, Core , 1/e

<img src="images/Index*.gif*"><br><br>

- **31.** The above image matches with which of the following terms?
	- A. Indexes
	- B. Property Sheet
- C. Builder
- D. Copy and Paste

**Answer: A Difficulty:** Easy **Objective:** Indexing and Primary Keys

Reference: Indexing and Primary Keys

Chapter: 2

Application: Access

Textbook: Microsoft Office Access 2007 In Business, Core , 1/e

<img src="images/Primary Key*.gif*"><br><br>

- **32.** Which of the following fields follows the rules of being a primary key in the image?
	- A. Sales Date
	- B. Category Number
	- C. Category Description
	- D. Daily Sales Dollars
- **Answer:** D **Difficulty:** Difficult **Objective:** Indexing and Primary Keys

Reference: Indexing and Primary Keys

Chapter: 2

Application: Access

Textbook: Microsoft Office Access 2007 In Business, Core , 1/e

<img src="images/Primary Key*.gif*"><br><br>

- **33.** Which of the following fields would be the most feasible as a primary key in the image?
	- A. Sales Date
	- B. Category Number
	- C. Daily Unit Sales

### D. Daily Sales Dollars

**Answer:** A **Difficulty:** Easy **Objective:** Indexing and Primary Keys

Reference: Indexing and Primary Keys

Chapter: 2

Application: Access

Textbook: Microsoft Office Access 2007 In Business, Core , 1/e

- **34.** The number of records in the table is listed:
	- A. in "All Access Objects."
	- B. in the "Records Number" dialog box.
	- C. in the status bar of the access file.
	- D. in the bar at the bottom of the table in datasheet view.

**Answer:** D **Difficulty:** Moderate **Objective:** Creating Tables

Reference: Creating Tables

Chapter: 2

Application: Access

Textbook: Microsoft Office Access 2007 In Business, Core , 1/e

<img src="images/Home*.gif*"><br><br>

**35.** These icons (above) can be found in:

- A. the Home tab.
- B. the Create tab.
- C. the External Data tab.
- D. the Database Tools tab.

Answer: A **Difficulty:** Easy **Objective:** Creating Tables

Reference: Creating Tables

Chapter: 2

Application: Access

Textbook: Microsoft Office Access 2007 In Business, Core , 1/e

#### <img src="images/Activation*.gif*"><br><br>

- **36.** By observing the above image, it is possible to deduce that:
	- A. one record is activated.
	- B. no records are activated.
	- C. the entire table is activated.
	- D. one field is activated.
- **Answer:** D **Difficulty:** Difficult **Objective:** Creating Tables

Reference: Creating Tables

Chapter: 2

Application: Access

Textbook: Microsoft Office Access 2007 In Business, Core , 1/e

**37.** Where is NOT the place to observe if a filter has been placed on the datasheet?

- A. In Design View
- B. In the Filter area on the Home tab
- C. On the right side of the filtered field in the Datasheet View

#### D. At the bottom of the table in Datasheet View

**Answer:** A **Difficulty:** Difficult **Objective:** Sorting and Filtering

Reference: Sorting and Filtering

Chapter: 2

Application: Access

Textbook: Microsoft Office Access 2007 In Business, Core , 1/e

#### <img src="images/MoveField*.gif*"><br><br>

- **38.** By observing the above image, it is possible to deduce that:
	- A. the user is trying to add a field.
	- B. the user is trying to move a field.
	- C. the user is trying to change a field.
	- D. the user is trying to delete a field.

**Answer:** B **Difficulty:** Moderate **Objective:** Changing the Sequence of Field

Reference: Changing the Sequence of Field

Chapter: 2

Application: Access

Textbook: Microsoft Office Access 2007 In Business, Core , 1/e

<img src="images/ExternalData*.gif*"><br><br>

- **39.** These icons (above) can be found in:
	- A. the Home tab.
	- B. the Create tab.
- C. the External Data tab.
- D. the Database Tools tab.

Answer: C **Difficulty:** Easy **Objective:** Importing Data

Reference: Importing Data

Chapter: 2

Application: Access

Textbook: Microsoft Office Access 2007 In Business, Core , 1/e

### <img src="images/Text*.gif*"><br><br>

**40.** It is evident from the above image that data is being imported from a(n):

- A. Access file.
- B. Text file.
- C. Excel file.
- D. Macro.

#### Answer: B **Difficulty: Difficult <b>Objective:** Importing Data

Reference: Importing Data

Chapter: 2

Application: Access

Textbook: Microsoft Office Access 2007 In Business, Core , 1/e

<img src="images/Text*.gif*"><br><br>

- **41.** It is evident from the above image that imported data will have:
	- A. four fields.
	- B. five fields.
	- C. four records.

### D. five records.

Answer: **B Difficulty: Difficult <b>Objective:** Importing Data

Reference: Importing Data

Chapter: 2

Application: Access

#### True/False:

**42.** When a new table is opened using the table icon, automatically a blank Access table in Design View appears. T F

**Answer:** F **Difficulty:** Easy **Objective:** Creating a New Table Reference: Creating a New Table Chapter: 2 Application: Access Textbook: Microsoft Office Access 2007 In Business, Core , 1/e **43.** In order to change the field names, data types, and to type descriptions of fields, you must be in Design View. T F **Answer:** T **Difficulty:** Easy **Objective:** Field Names, Data Types, and Field Properties Reference: Field Names, Data Types, and Field Properties Chapter: 2 Application: Access Textbook: Microsoft Office Access 2007 In Business, Core , 1/e **44.** Text data types may contain a decimal number. T F **Answer:** T **Difficulty:** Moderate **Objective:** Field Names, Data Types, and Field Properties Reference: Field Names, Data Types, and Field Properties Chapter: 2 Application: Access Textbook: Microsoft Office Access 2007 In Business, Core , 1/e **45.** Text data types may contain a decimal number that can be used in calculations. T F Answer: F **Difficulty: Difficult <b>Difficult Objective:** Field Names, Data Types, and Field Properties

Reference: Field Names, Data Types and Field Properties

Chapter: 2

Application: Access

**46.** For all data types, the field size property is listed in the first row of the field properties box. T F

**Answer:** F **Difficulty:** Moderate **Objective:** Field Names, Data Types, and Field Properties Reference: Field Names, Data Types, and Field Properties Chapter: 2 Application: Access Textbook: Microsoft Office Access 2007 In Business, Core , 1/e **47.** Indexing a table should only be used for very small databases. T F **Answer:** F **Difficulty:** Easy **Difficulty: Easy <b>Objective:** Indexing and Primary Keys Reference: Indexing and Primary Keys Chapter: 2 Application: Access Textbook: Microsoft Office Access 2007 In Business, Core , 1/e

**48.** The index is used to determine how data is organized or sequenced in a table. T F

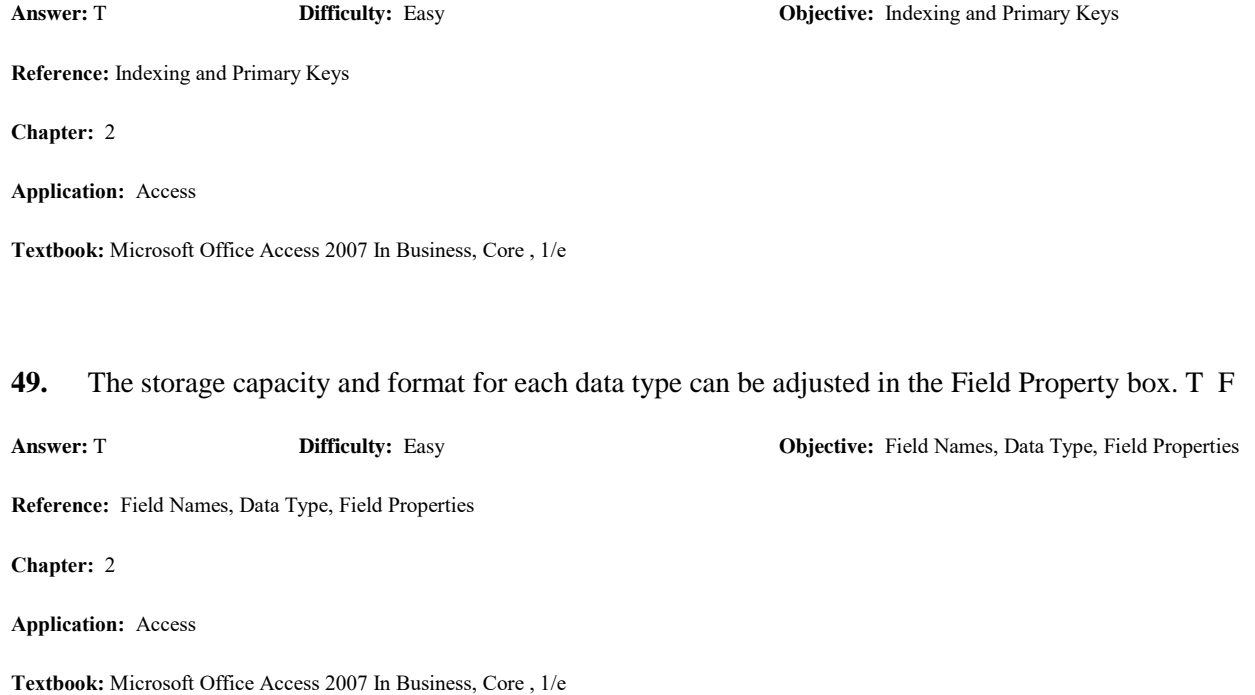

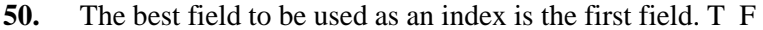

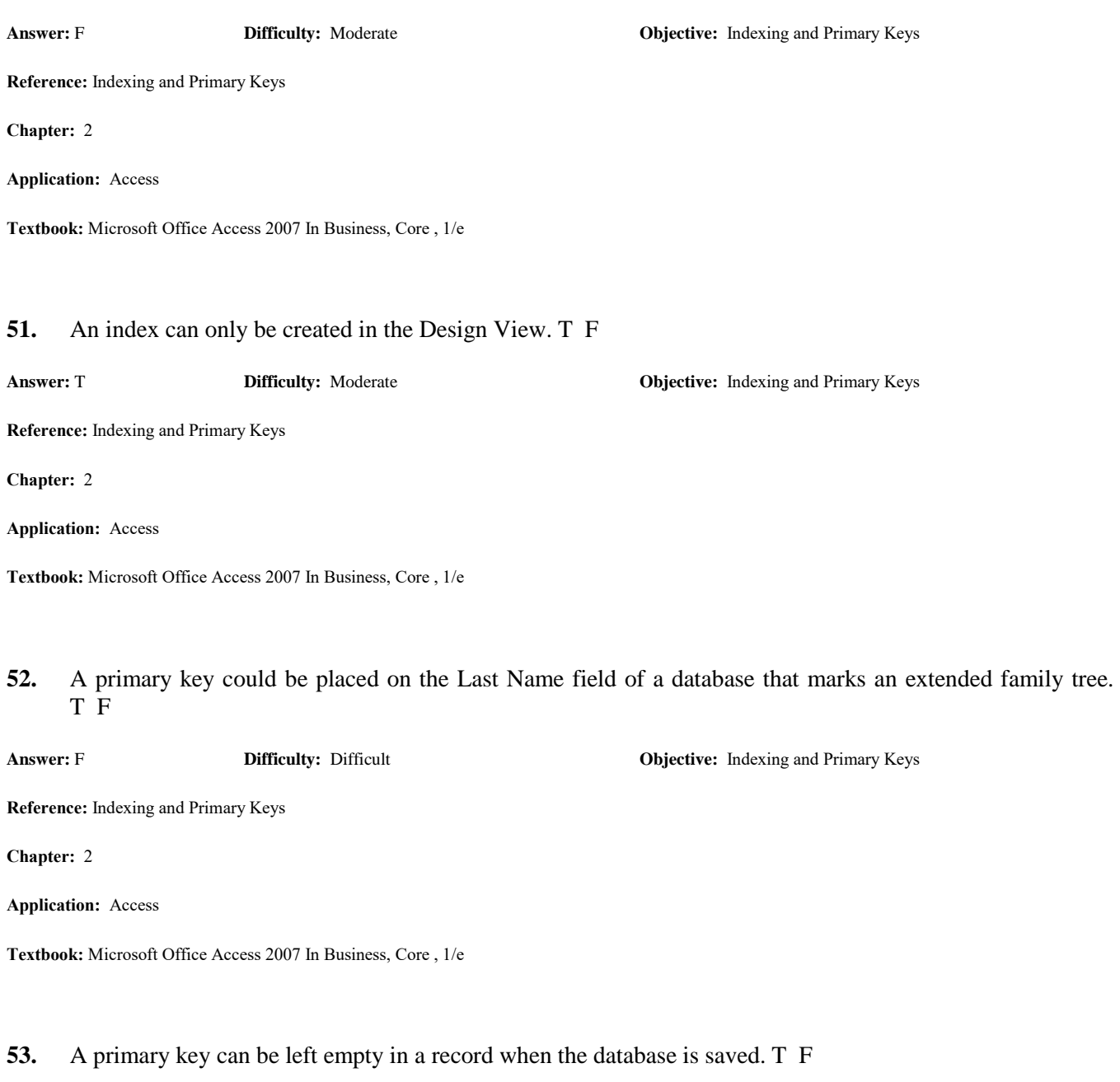

**Answer:** F **Difficulty:** Difficult **Objective:** Indexing and Primary Keys

Reference: Indexing and Primary Keys

Chapter: 2

Application: Access

**54.** Data can be copied from Excel and pasted into an Access table. T F

**Answer:** T **Difficulty:** Difficult **Objective:** Copying and Pasting Data

Reference: Copying and Pasting Data

Chapter: 2

Application: Access

Textbook: Microsoft Office Access 2007 In Business, Core , 1/e

**55.** For a bank, the account number field would be a good primary key because primary keys must be made up of numbers, not text. T F

**Answer:** F **Difficulty:** Difficult **Objective:** Indexing and Primary Keys

Reference: Indexing and Primary Keys

Chapter: 2

Application: Access

Textbook: Microsoft Office Access 2007 In Business, Core , 1/e

### **56.** It is possible to change the format of one cell individually. T F

**Answer:** F **Difficulty:** Moderate **Objective:** Entering and Formatting Data

Reference: Entering and Formatting Data

Chapter: 2

Application: Access

Textbook: Microsoft Office Access 2007 In Business, Core , 1/e

#### **57.** In order to format the data type in a cell, you must use the formatting toolbar. T F

**Answer:** F **Difficulty:** Moderate **Objective:** Entering and Formatting Data

Reference: Entering and Formatting Data

Chapter: 2

Application: Access

**58.** In order to define the height and width of rows and columns, the design view should be used. T F

**Answer:** F **Difficulty:** Moderate **Objective:** Adjusting and Hiding Columns and Rows Reference: Adjusting and Hiding Columns and Rows Chapter: 2 Application: Access Textbook: Microsoft Office Access 2007 In Business, Core , 1/e **59.** For a zip code field, the data type may be changed from Number to Text with no problems. T F **Answer:** T **Difficulty:** Moderate **Objective:** Changing Data Types and Field Properties Reference: Changing Data Types and Field Properties Chapter: 2

Application: Access

Textbook: Microsoft Office Access 2007 In Business, Core , 1/e

**60.** If data must be changed from 3.5 to 3.75 and the field size is single with one decimal place, then the field size must be changed to a double in order to provide two decimal places. T F

**Answer:** F **Difficulty: Difficult <b>Difficult Objective:** Changing Data Types and Field Properties

Reference: Changing Data Types and Field Properties

Chapter: 2

Application: Access

Textbook: Microsoft Office Access 2007 In Business, Core , 1/e

**61.** Changing the sequence of a field may be done in only the design view. T F

**Answer:** F **Difficulty:** Difficult **Objective:** Changing the Sequence of Field

Reference: Changing the Sequence of Field

Chapter: 2

Application: Access

**62.** It is never easier to edit values manually when tables may be linked to another source. T F

**Answer:** F **Difficulty:** Moderate **Objective:** Editing Data and Field Names

Reference: Editing Data and Field Names

Chapter: 2

Application: Access

Textbook: Microsoft Office Access 2007 In Business, Core , 1/e

#### **63.** You may edit a field name in only the datasheet view. T F

**Answer:** F **Difficulty:** Moderate **Objective:** Editing Data and Field Names

Reference: Editing Data and Field Names

Chapter: 2

Application: Access

Textbook: Microsoft Office Access 2007 In Business, Core , 1/e

**64.** You would like to delete a field. You can do this by going to the Datasheet view, activating a column, and pressing the delete key. T F

**Answer:** T **Difficulty:** Moderate **Objective:** Deleting Fields and Records

Reference: Deleting Fields and Records

Chapter: 2

Application: Access

Textbook: Microsoft Office Access 2007 In Business, Core , 1/e

#### **65.** If data is imported from another Access database, it is not external data. T F

**Answer:** F **Difficulty:** Moderate **Objective:** Importing Data

Reference: Importing Data

Chapter: 2

Application: Access

**66.** Imported data always goes to a new table. T F

**Answer:** F **Difficulty:** Moderate **Objective:** Importing Data

Reference: Importing Data

Chapter: 2

Application: Access

Textbook: Microsoft Office Access 2007 In Business, Core , 1/e

**67.** If an imported table contains a currency field with N/A marked when the field is 0, then access will still keep this field as a currency field. T F

**Answer:** F **Difficulty:** Moderate **Objective:** Importing Data Reference: Importing Data Chapter: 2 Application: Access Textbook: Microsoft Office Access 2007 In Business, Core , 1/e **68.** The delimited option in importing files means that there is a limit to the number of fields, which is marked as the first value in the file. T F

**Answer:** F **Difficulty:** Moderate **Objective:** Importing Data

Reference: Importing Data

Chapter: 2

Application: Access

Textbook: Microsoft Office Access 2007 In Business, Core , 1/e

**69.** It is possible to import data with no primary key. T F

**Answer:** T **Difficulty:** Easy **Objective:** Importing Data

Reference: Importing Data

Chapter: 2

Application: Access

**70.** A changing field, such as amount of money in the safe at a bank, should be imported from another source on a constant basis. T F

**Answer:** F **Difficulty:** Moderate **Objective:** Linking Data

Reference: Linking Data

Chapter: 2

Application: Access

Textbook: Microsoft Office Access 2007 In Business, Core , 1/e

**71.** A great advantage of linking tables is that Access can update itself even if the linked table changes in number of columns or rows. T F

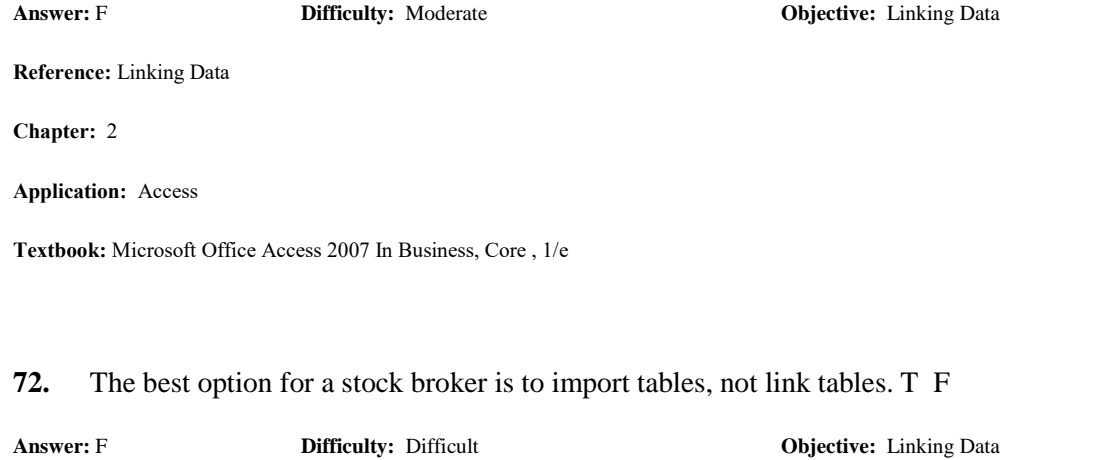

Reference: Linking Data

Chapter: 2

Application: Access

Textbook: Microsoft Office Access 2007 In Business, Core , 1/e

**73.** With many table anomalies (such as N/A), it would be more useful to import the table often than linking the table, even if the values change at a rapid pace, because these inconsistencies cause errors when linking excel spreadsheets. T F

**Answer:** T **Difficulty:** Difficult **Objective:** Linking Data

Reference: Linking Data

Chapter: 2

Application: Access

**74.** Math calculations can be applied to individual cells in a table. T F

**Answer:** F **Difficulty:** Easy **Objective:** Creating Tables

Reference: Creating Tables

Chapter: 2

Application: Access

Textbook: Microsoft Office Access 2007 In Business, Core , 1/e

**75.** The importance of choosing a data type lies partly in the ability to ensure data consistency, because mathematical computations are applied to an entire field of data, not just individual cells. T F

**Answer:** T **Difficulty:** Moderate **Objective:** Creating Tables Reference: Creating Tables Chapter: 2 Application: Access Textbook: Microsoft Office Access 2007 In Business, Core , 1/e **76.** A table contains a field named category color number, which is given to each record based on one of seven

categories (1=red, 2=orange, etc.). The category color number would be a good choice for the primary key of the table. T F

Reference: Indexing and Primary Keys Chapter: 2 Application: Access Textbook: Microsoft Office Access 2007 In Business, Core , 1/e **77.** By indexing, you do not sort data. T F **Answer:** T **Difficulty:** Moderate **Objective:** Indexing and Primary Keys Reference: Indexing and Primary Keys

**Answer:** F **Difficulty: Difficult <b>Difficult Objective:** Indexing and Primary Keys

Textbook: Microsoft Office Access 2007 In Business, Core , 1/e

Chapter: 2

Application: Access

**78.** A primary key may not necessarily be an index, but an index is always a primary key. T F

**Answer:** F **Difficulty: Difficult <b>Difficult Objective:** Indexing and Primary Keys Reference: Indexing and Primary Keys Chapter: 2 Application: Access Textbook: Microsoft Office Access 2007 In Business, Core , 1/e <img src="images/*View.gif*"><br><br> **79.** Clicking your mouse on the above image will bring up design view. T F **Answer:** T **Difficulty:** Difficult **Objective:** Creating Tables Reference: Creating Tables Chapter: 2 Application: Access Textbook: Microsoft Office Access 2007 In Business, Core , 1/e **80.** In design view, the field is activated when the box at the left of the field is bright blue. T F

**Answer:** F **Difficulty:** Easy **Objective:** Creating Tables Reference: Creating Tables Chapter: 2 Application: Access Textbook: Microsoft Office Access 2007 In Business, Core , 1/e <img src="images/*Impossible.gif*"><br><br> **81.** The above image is impossible because there are two primary keys. T F **Answer:** F **Difficulty:** Moderate **Objective:** Indexing and Primary Keys Reference: Indexing and Primary Keys Chapter: 2 Application: Access

#### <img src="images/*DatasheetFormatting.gif*"><br><br>

#### **82.** The above image is an example of the Indexing Dialog Box. T F

**Answer:** F **Difficulty:** Easy **Objective:** Enter and Formatting Data

Reference: Enter and Formatting Data

Chapter: 2

Application: Access

Textbook: Microsoft Office Access 2007 In Business, Core , 1/e

#### <img src="images/*More.gif*"><br><br>

**83.** The above image has the "More" button clicked, allowing you to find the command to hide and unhide columns. T F

**Answer:** T **Difficulty:** Easy **Objective:** Enter and Formatting Data

Reference: Enter and Formatting Data

Chapter: 2

Application: Access

Textbook: Microsoft Office Access 2007 In Business, Core , 1/e

<img src="images/*Pencil.gif*"><br><br>

#### **84.** In the above image, the pencil on the left indicates that field is being activated. T F

**Answer:** F **Difficulty:** Moderate **Objective:** Editing Data and Field Names

Reference: Editing Data and Field Names

Chapter: 2

Application: Access

**Textbook:** Microsoft Office Access 2007 In Business, Core , 1/e

## **85.** After imported, the table name will appear in the All Access Objects area. T F

**Answer:** T **Difficulty:** Moderate **Objective:** Importing Data

Reference: Importing Data

Chapter: 2

Application: Access

### <img src="images/*Error.gif*"><br><br>

**86.** In the above image, the "#NUM!" in the record means the user probably forgot to type anything into the record. T F

**Answer:** F **Difficulty:** Moderate **Objective:** Importing Data

Reference: Importing Data

Chapter: 2

Application: Access

# **Fill in the Blank:**

<img src="images/*Error.gif*"><br><br>

**87.** In addition to linking to tables in a data warehouse, a manager may link to another similar type of external database system , called a \_\_\_\_\_\_\_\_\_\_\_\_\_\_ \_\_\_\_\_\_\_\_\_\_\_\_\_\_\_.

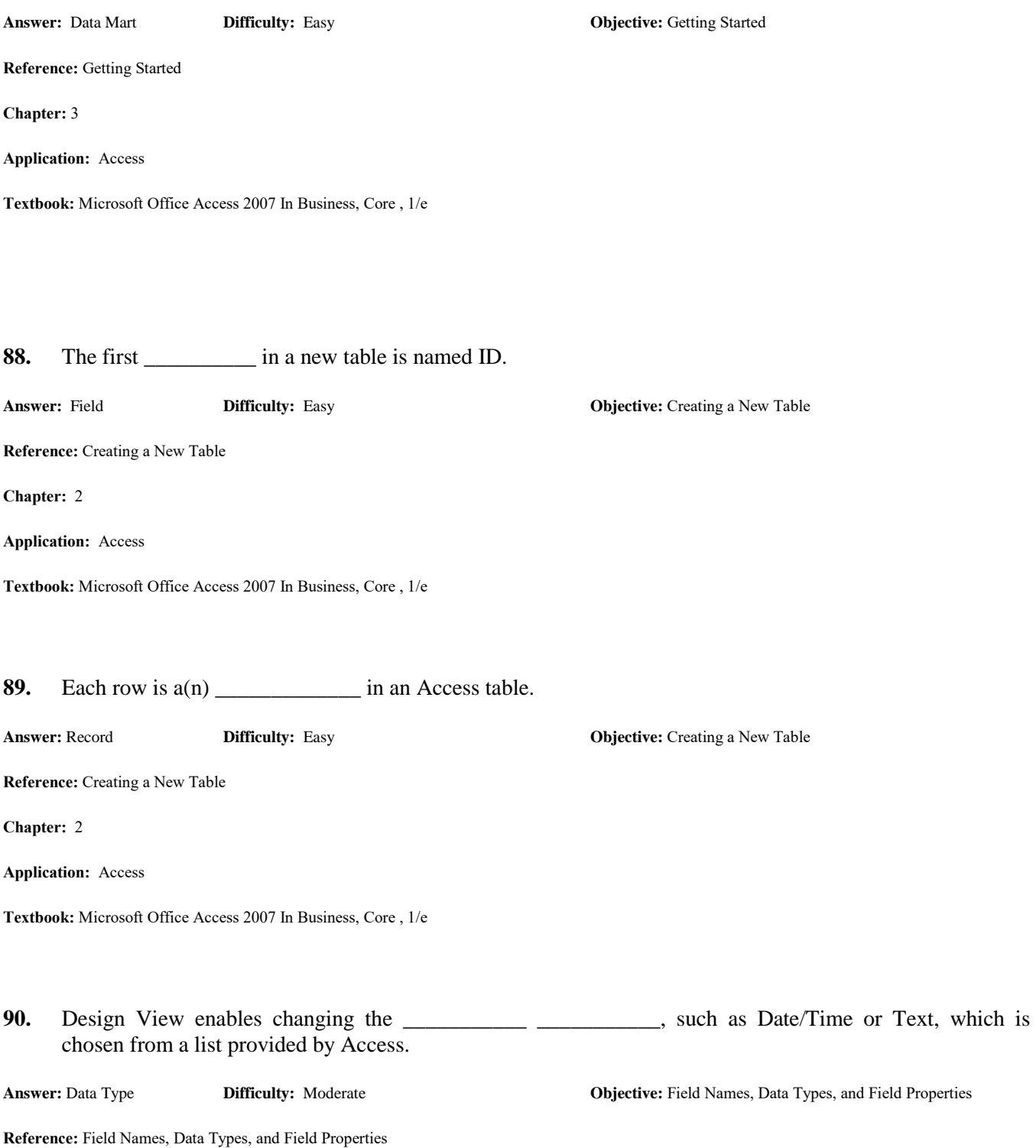

### Chapter: 2

#### Application: Access

Textbook: Microsoft Office Access 2007 In Business, Core, 1/e

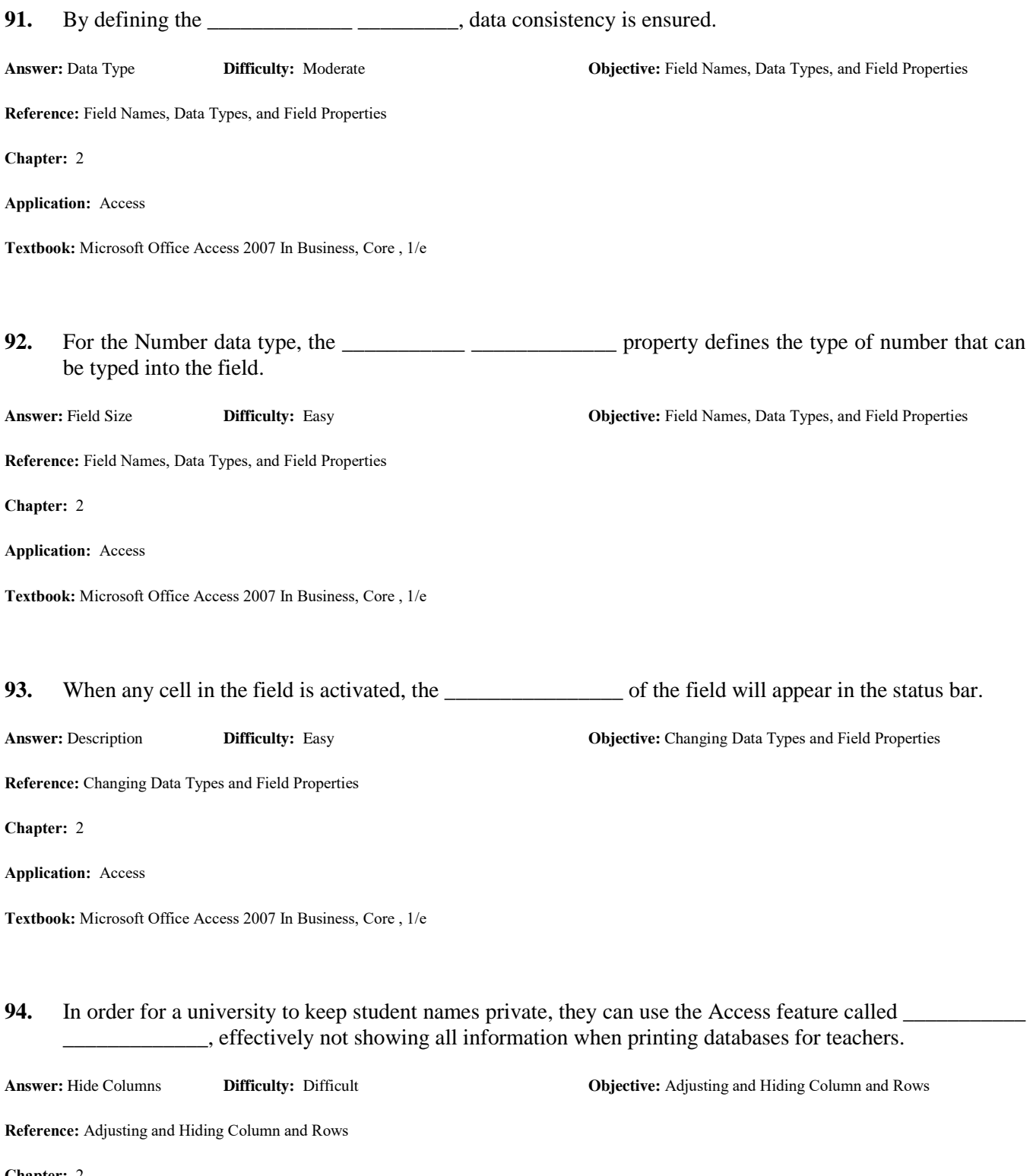

#### Chapter: 2

#### Application: Access

Textbook: Microsoft Office Access 2007 In Business, Core , 1/e

# **95.** In most corporate environments, database tables are created and maintained by the \_\_\_\_\_\_\_ department.

**Answer:** IT (or MIS) **Difficulty:** Easy **Objective:** Importing and Linking Data

Reference: Importing and Linking Data

Chapter: 2

Application: Access

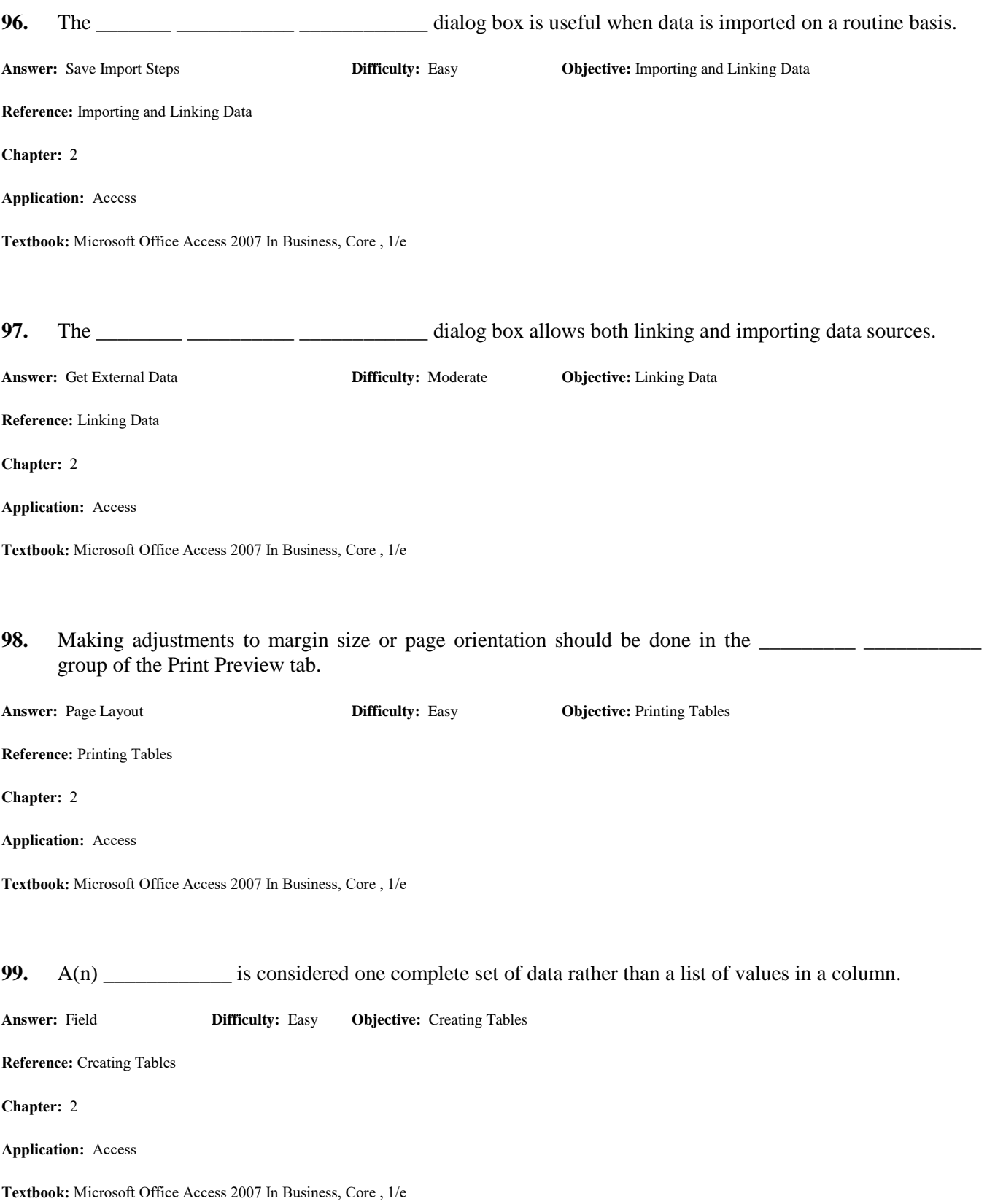

**100.** A phone book is \_\_\_\_\_\_\_\_\_\_\_\_\_\_\_ by last name, then by first name.

**Answer:** Indexed **Difficulty:** Easy **Objective:** Indexing and Primary Keys

Reference: Indexing and Primary Keys

Chapter: 2

Application: Access

Textbook: Microsoft Office Access 2007 In Business, Core , 1/e

#### <img src="images/DataType*.gif*"><br><br>

**101.** The above image gives examples of \_\_\_\_\_\_\_\_\_\_\_\_\_\_\_\_\_\_\_\_\_\_. **Answer:** Indexed **Difficulty:** Easy **Objective:** Indexing and Primary Keys Reference: Indexing and Primary Keys Chapter: 2 Application: Access

Textbook: Microsoft Office Access 2007 In Business, Core , 1/e

### <img src="images/PrintPreview*.gif*"><br><br>

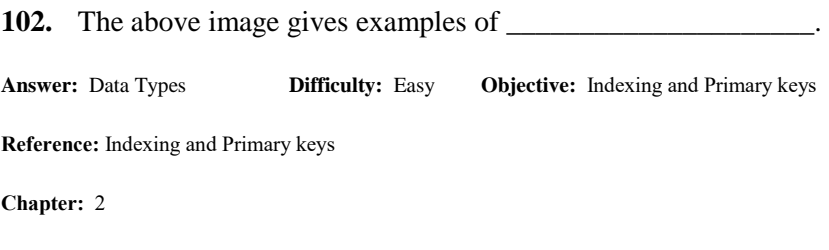

Application: Access

# **Matching:**

**103.** Match the following four terms to their appropriate description:

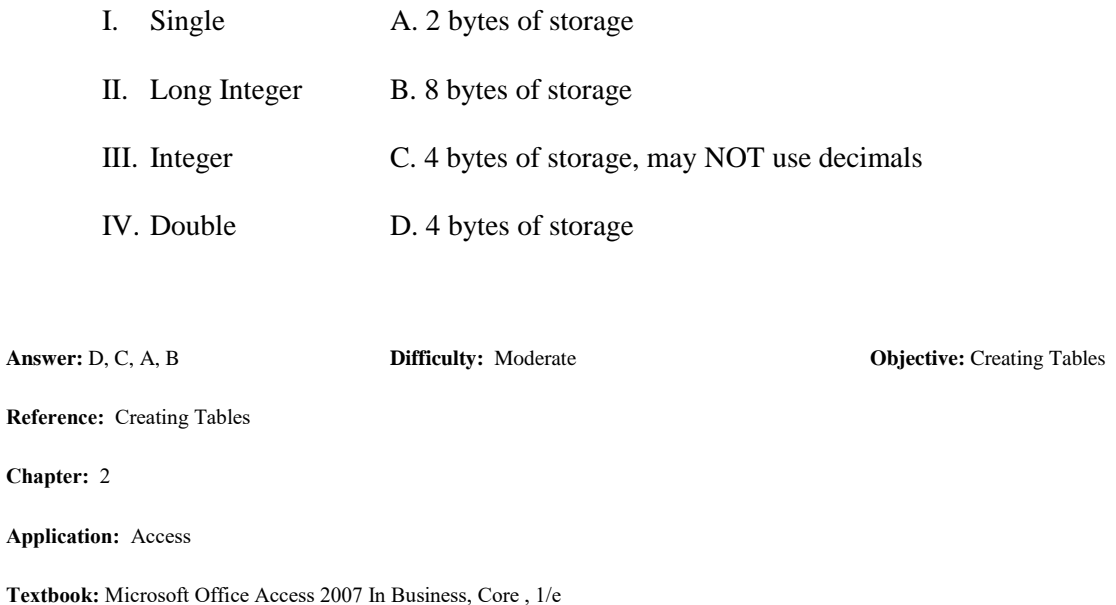

**104.** Match the following five terms to their maximum storage capacities:

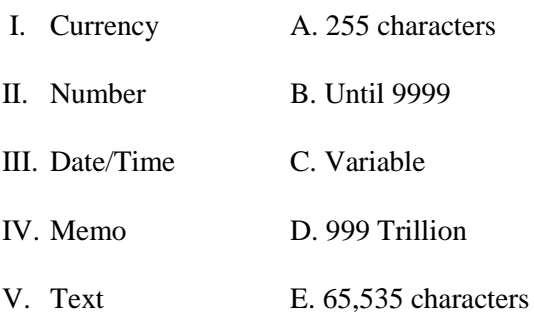

**Answer:** D C, B E, A **Difficulty:** Easy **Objective: Creating Tables**

Reference: Creating Tables

Chapter: 2

Application: Access

### **105.** Match the following four terms to their examples:

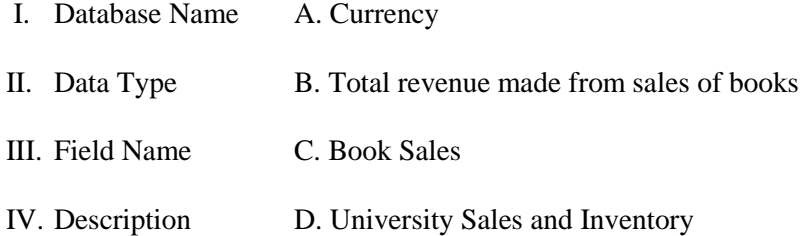

**Answer:** D, A, C, B **Difficulty:** Moderate **Objective:** Field Names, Data Types, and Field Properties

Reference: Field Names, Data Types, and Field Properties

Chapter: 2

Application: Access

Textbook: Microsoft Office Access 2007 In Business, Core , 1/e

<img src="images/Matching*View.gif*"><br><br>

- **106.** Match the following four terms to their images above:
	- I. Datasheet
	- II. Design
	- III. PivotTable

IV. PivotChart

**Answer:** A, D, B, C **Difficulty:** Easy **Objective:** Creating Tables

Reference: Creating Tables

Chapter: 2

Application: Access